# Sena WiFi Adapter 快速入门指南

**中文**

## SENA MOTORCYCLES 应用程序

• 下载 **SENA MOTORCYCLES 应用程序**,设置 **WiFi Adapter** 以便自动升级您的主装置。

Android:华为应用市场,腾讯应用宝 > **SENA MOTORCYCLES**

iOS:App Store > **SENA MOTORCYCLES**

• 使用 **SENA MOTORCYCLES 应用程序**可以节省主装置固件 更新时间,让您更好地享受旅途的风景!

## 升级主装置固件

固件将在主装置充电时自动升级。如果想要手动升级固件, 请在 **SENA MOTORCYCLES 应用程序**上更改设置。

**注意:**

升级固件时,请勿将 **WiFi Adapter** 断开连接,否则可能 会对产品造成损坏。

# USB 连接器 USB-C 连接器 恢复出厂设置针孔按钮 LED 指示灯

# 连接设置

- 1. 打开 **SENA MOTORCYCLES 应用程序**。
- 2. 轻按屏幕右上角的菜单按钮 ((O), 选择通过 WiFi 更新。
- 3. 按照 **SENA MOTORCYCLES 应用程序**上的说明将 **WiFi Adapter** 连接到 WiFi 接入点。

#### **注意:**

如果要更改 WiFi 接入点,请**恢复出厂设置**,然后重复上 述步骤。

# LED 说明

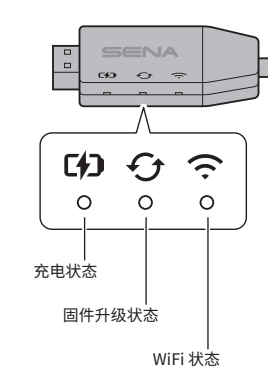

# 充电状态

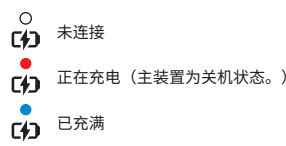

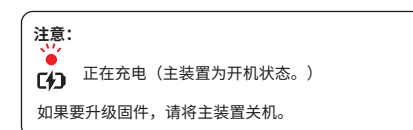

## 固件升级状态

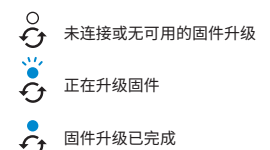

# WiFi 状态

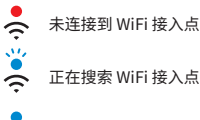

已连接到接入点  $\overline{\phantom{a}}$ 

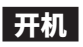

#### 将 USB 连接器插入到已连接电源的 USB 充电器端口。

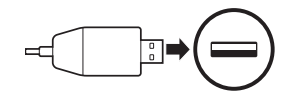

### **注意:**

- 1. 只有获得 FCC、CE、IC 或其他当地机构的批准第三方 USB 充电器 (5 V/1 A) 可与 **WiFi Adapter** 搭配使用。
- 2. 请勿将 **WiFi Adapter** 连接到 PC 的 USB 端口。

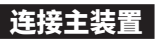

#### 将 USB-C 连接器插入到主装置的 USB-C 端口。

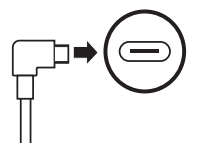

**注意:**

如果您在主装置开机时连接,**WiFi Adapter** 上的 LED 充 电指示灯将为红色呼吸闪烁状态。

恢复出厂设置

如果想要将 **WiFi Adapter** 恢复到出厂默认设置,重置装置的 操作非常简单:

1. 将回形针轻轻地插入装置背面的孔中,轻轻按住**恢复出厂** 设置针孔按钮 1 秒以上 (@),然后松开按钮 (@)。

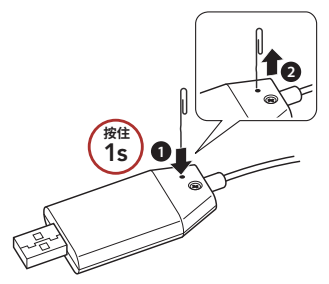

2. **WiFi Adapter** 将自动重启,三个 LED 灯同时亮起。

**注意:**

**WiFi Adapter** 将恢复至出厂默认设置,包括 WiFi 配置设 置,固件设置和语言设置。

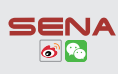

**Sena Technologies, Inc. 客户支持**: <https://senachina.com/support/>